# LINE一時保育予約の 利用者マニュアル

LINE予約に限らない一時保育制度の概要については右下のQRコードからご確認ください。 (目黒区公式ウェブサイトに遷移します)

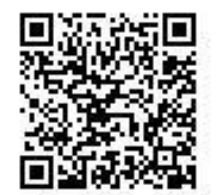

○利用の前に

この予約システムは「目黒区LINE公式アカウント」上に構築していますので、利用には目黒区アカウントの 「友だち登録」が必要です。

**2024年5月1日時点では、双葉の園保育園、アンジェリカ下目黒2丁目保育園、桑の実中目黒保育園の3保育園のみ 目黒区LINE公式アカウントからの予約を実施しています。**上記以外の保育園ではお使いいただけませんのでご注意ください。 また3保育園では電話の予約受付も引き続き実施しています。 ※対象施設は順次追加する予定です。

【目黒区LINE公式アカウントの友だち登録の手順と起動方法】 ①「友だち追加」ボタンか、QRコードから友だち登録してください。

(アカウント名:目黒区 IDは@meguro\_city)

②友だち登録後、目黒区のメニュー画面から「子育て」を選択し、

一時保育の予約を押します。

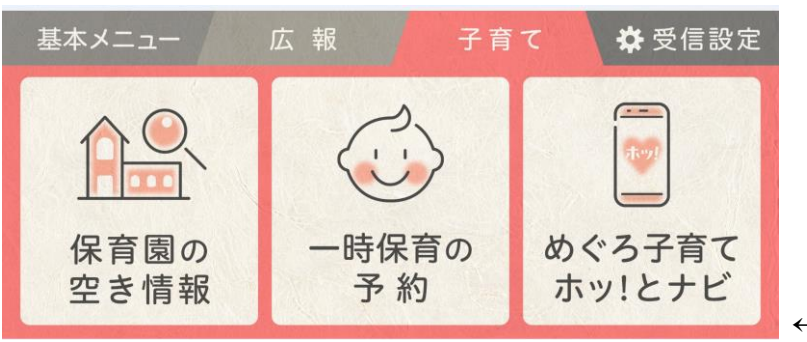

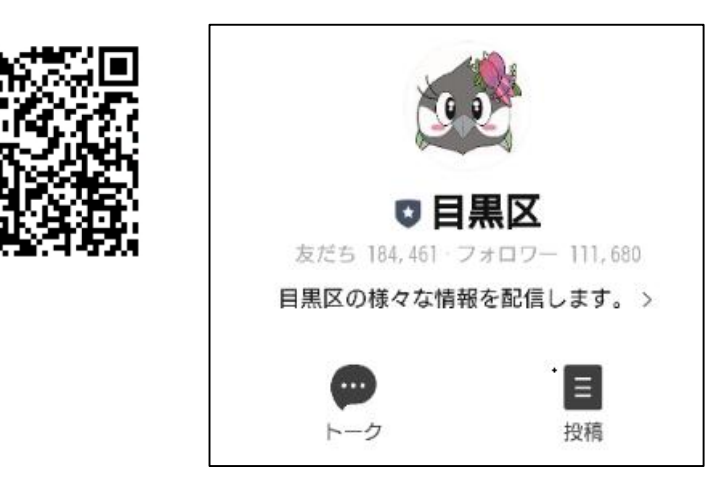

アカウントは 鳥のキャラクター めぐぴーが目印です

1

←ボタンは2024年5月1日の10時から表示されます

③ボタンを押すと、LINE上に右の画像が表示されます。ボタンの各機能は以下のとおりです。

【児童の登録】

利用を希望する保育園で初めて一時保育予約を利用するかたはこちらを押してください。 利用のための情報入力と面談の予約を続けて行います。面談が終わり、一時保育の 利用している保育園とは別の保育園を利用する場合で、面談等が済んでいない場合は、 再度このボタンから情報入力と予約が必要です。

【予約をする】

児童の登録後に面談を終え、利用可能となった児童の一時保育の予約を行うボタンです。

### 【予約を取り消す】

上記2つのボタンで行った「面談の予約」または「一時保育利用予約」をキャンセルする場合は このボタンを押します。利用者がキャンセルできる期限が各園設定されており、キャンセルの文字が 表示されれば、LINEから取り消し可能です。キャンセルの文字が表示されない場合はLINEからは 取り消しできません。予約した保育園に電話で連絡してください。取り消しの詳細は8ページをご確認 ください。なお、**LINE予約で予約内容の変更はできません。利用希望保育園へご連絡ください。**

【区ウェブサイトで概要を確認する】 一時保育予約制度の確認ができます。また、**一時保育利用に必要な書類はこのウェブサイトから ダウンロードする必要があります。**

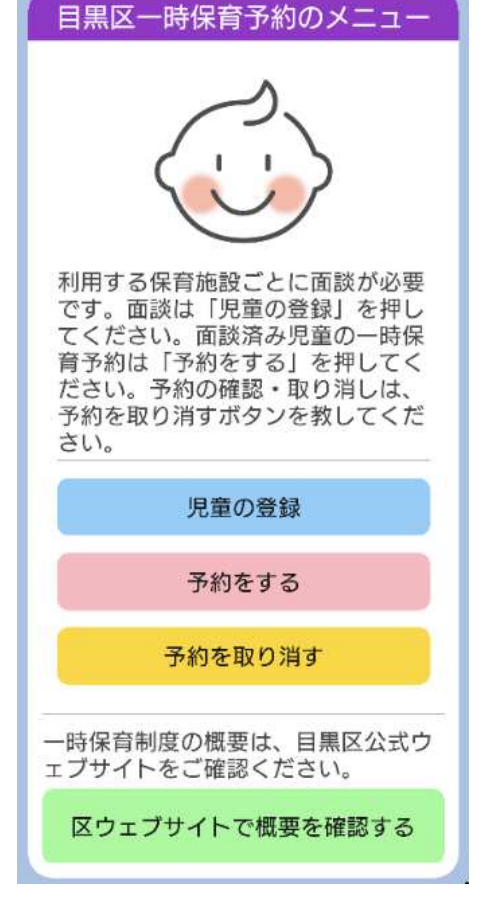

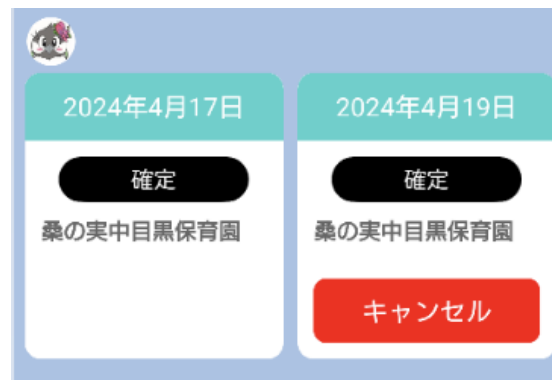

### ○LINEで予約を行う場合の流れ

LINEでは一時保育の「利用登録」 「面談予約」 「一時保育の利用予約」を行うものです。流れは以下のとおりです。利用に 必要な書類は現地にご持参ください。また利用料は当日現地で支払いが必要です。**LINE上でキャッシュレス決済できません。**

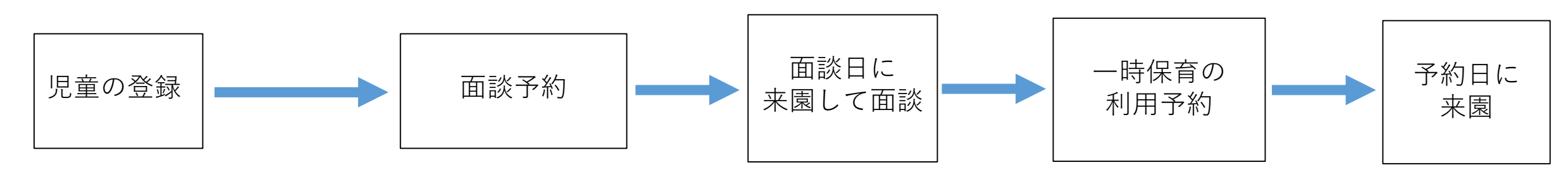

**児童の登録後、面談予約は自動で開始します。 途中で中断してしまった場合は4ページをご確認ください。** **一時保育予約が可能になると通知が届きます。 詳細は5ページをご確認ください。**

面談は利用希望保育園で行います。面談後、利用可能な場合に児童の登録操作を行ったLINEアカウント宛てに通知が届きます。 その通知を受信して以降、一時保育の利用予約ができます。面談と利用登録は保育園ごとに独立しています。

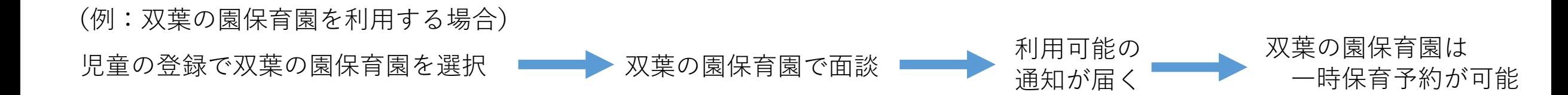

**※上記の場合、アンジェリカ下目黒2丁目保育園、桑の実中目黒保育園を利用したい場合は、改めて児童の登録と面談が必要です。**

○児童の登録と面談予約

児童の登録では一時保育利用に必要な情報を入力します。入力する情報は以下のとおりです。LINEに入力していただいた 個人情報は一時保育予約のみに使用します。目黒区LINE公式アカウントの他の機能を利用したい場合は、改めて個人情報の 入力を求める場合があります。

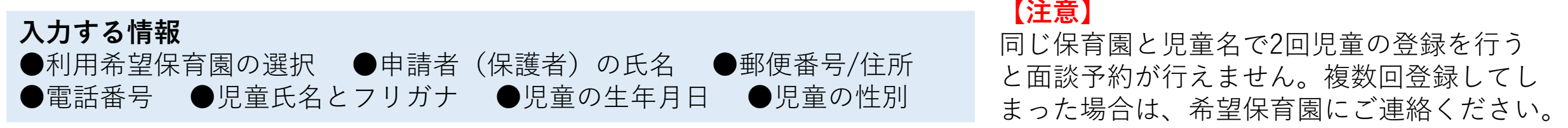

面談予約は、児童の登録を回答すると自動で起動します。児童の登録で入力した児童と保育園が、「児童名/保育園名」の 形式で表示されますのでそれを選んでください。続いて保育園の面談日が予約枠として表示されますので、希望日を選択 して予約を完了させてください。また、予約はキャンセル可能日時までLINEでキャンセル操作が可能です。

### **【注意】**

面談予約が起動するボタンは、「一時保育予約」のメニュー画面にありません。 そのため、面談予約の操作を途中で中止したり、予約した面談日をキャンセル した場合は、以下のキーワードを目黒区LINE公式アカウントに入力して送信 する必要があります。(右画像をご参照ください)

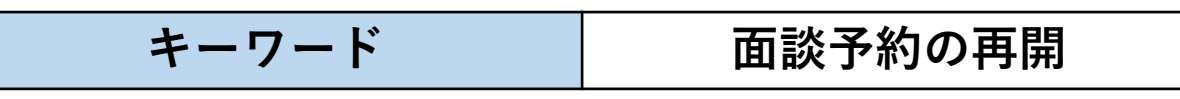

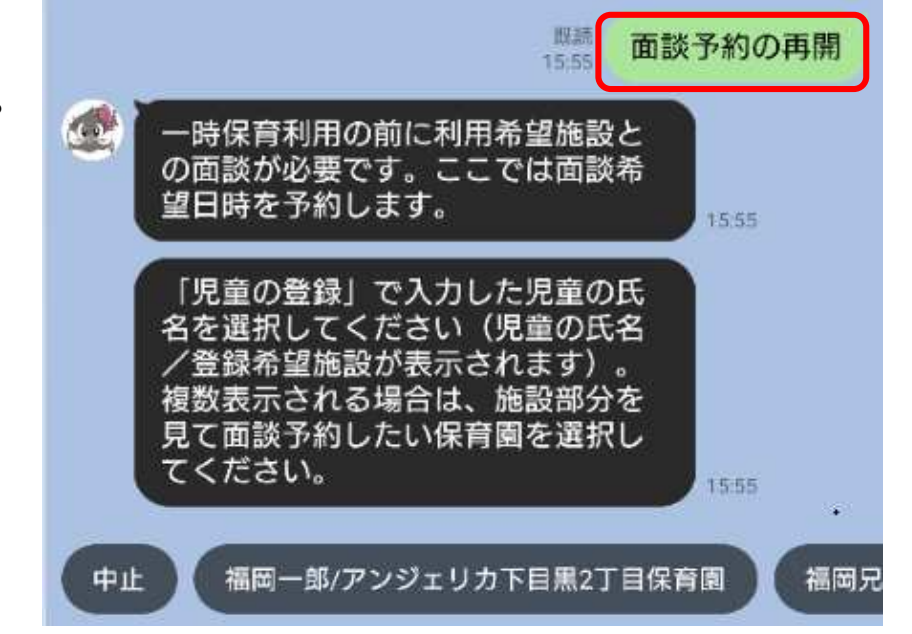

4

## ○面談と児童の登録完了

**面談は利用希望保育園で実施します。予約日当日に一時保育利用登録票をご持参ください。**一時保育利用登録票は目黒区公式 ウェブサイトから印刷をお願いします。面談終了後、児童の登録が保育園で完了すると利用可能の通知がLINEに届きます(※)。 この通知が届くと、面談した保育園では一時保育利用が可能となります。

※利用可能になると下図の通知が届きます。目黒区LINE公式カウントをブロックしていると届かないのでご注意ください。 また通知をオフにしていると気づかない可能性がありますのでご注意ください。

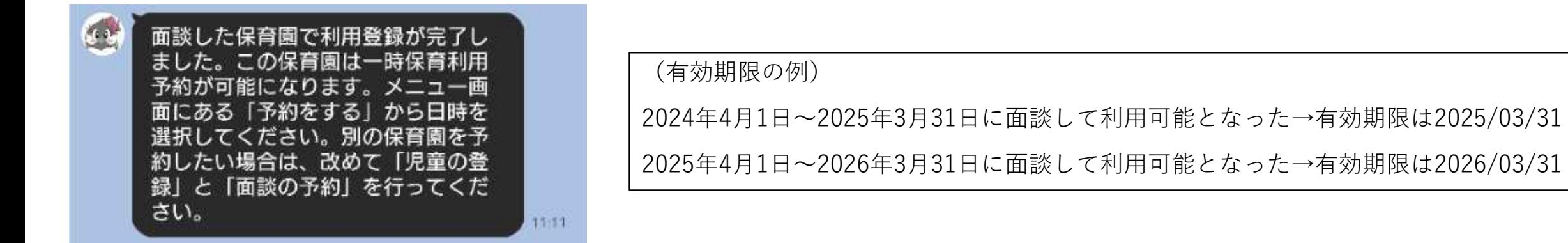

児童の登録には有効期限があり、面談した当該年度の年度末まで有効です。有効期限後も引き続き利用したい場合は、改めて登 録と面談が必要です。有効期限が切れると一時保育利用予約(6ページ参照)はできなくなります。

### **【注意】**

3ページ記載のとおり、児童の登録の面談は保育園ごとに独立しており、1つの保育園で登録・面談が済んでいても、別の保育園 を一時保育利用したい場合は、改めて児童の登録と面談が必要です。

# ○一時保育の利用予約

面談後、利用可能のLINE通知が届いたら一時保育利用予約が可能になります。メニューから「予約をする」を押してください。 LINE上に児童の登録で入力した児童と面談した保育園が、「児童名/保育園名」の形式で表示されますのでそれを選んでください。 ※1つのLINEアカウントで複数児童を登録している場合は、複数表示されますので予約したい児童を1つ選択してください。 利用希望日はカレンダーで表示され、予約枠がある日が選択できます。予約枠は操作日から10日先まで表示されます。選択し たあとに利用時間帯やその他の質問に回答してください。**1回の操作で予約できる日数は1日分までで、児童1人あたり2日分まで**

### **予約を保持することが可能です。**

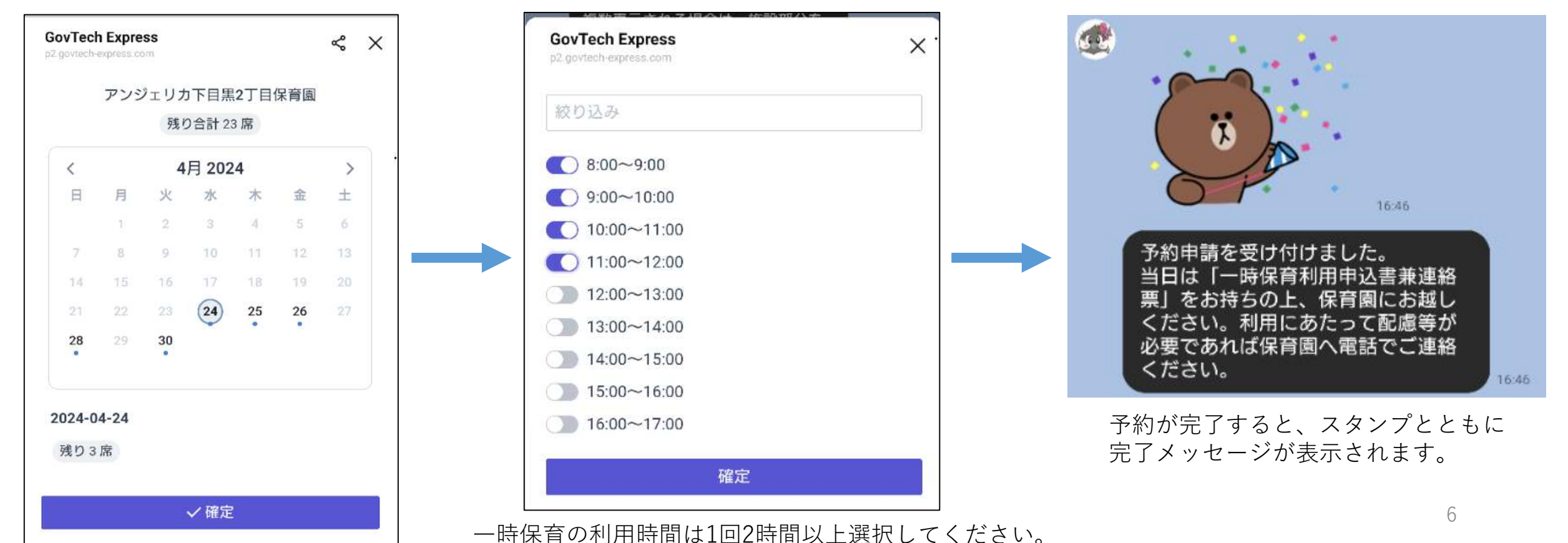

6ページにある児童1人あたり2日分の予約を既に予約している場合、左下の表示が出て予約枠を表示することができません。 また、予約操作中に選択した予約枠が別の利用者に予約されてしまった場合は、右下の操作中に選択した予約枠が埋まって しまった旨の通知が表示され、予約操作が完了しません。別の日をご検討ください。

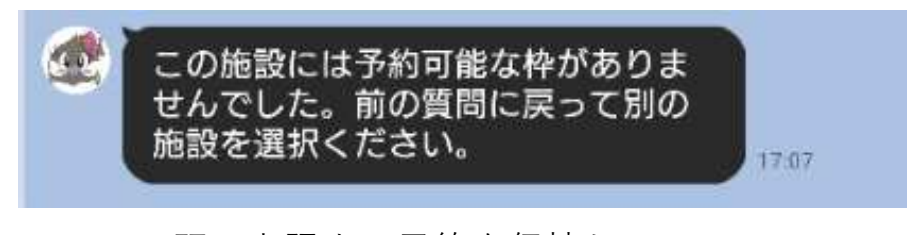

既に上限まで予約を保持していて これ以上予約できない場合の表示

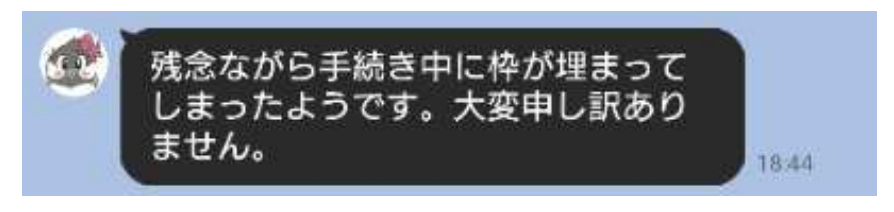

操作中に選択した予約枠が埋まって しまった場合

### 〇一時保育の利用にあたって

利用前に確認したいことや伝えたいことがある場合、LINEでは連絡できません。利用希望保育園に電話でご連絡ください。 **利用当日に一時保育利用申込書兼連絡票をご持参ください。**一時保育利用申込書兼連絡票は目黒区公式ウェブサイトから印刷を お願いします。

**【注意】** (一時保育の利用に限らない全体の話になります)

- ・目黒区で設定している選択肢・質問・カレンダーに回答した内容は目黒区や保育園に届きますが、自由入力したメッセージを 目黒区公式LINEアカウントで送信しても目黒区や保育園には届きません。個人のLINEアカウントのように目黒区と利用者で、 1対1の自由なメッセージのやりとりはできませんのでご注意ください。
- ・予約システムは「目黒区LINE公式アカウント」 上に構築していますので、目黒区からのお知らせや他の機能の通知が同じ画面 上に表示され、一時保育に関するメッセージと混在してしまいます。通知を見逃さないようご注意ください。

〇予約の確認とキャンセルについて

メニューにある「予約を取り消す」ボタンを押すと現在保持して いる予約の一覧が表示されます。予約がない場合は予約がありませ んと表示されます。複数ある場合は画面を右から左へスライドさせ てご確認ください。面談予約は施設名の後ろに(面談用)と記載が ありますので、この表示でご確認ください。

赤い囲みでキャンセルと表示される場合はLINEで取り消し可能 です。キャンセルの表示がない予約はLINEではキャンセルできま せん。保育園へ電話でご連絡ください。

キャンセルを押すとキャンセルしてもよいか確認しますので、 「はい」または「いいえ」を選択してください。「はい」を押すと キャンセルとなり、右下の表示が出ます。

LINEでキャンセルできる期限は、施設ごとに異なり、面談予 約・一時保育利用予約とも予約の過程で表示されますのでご確認 ください。

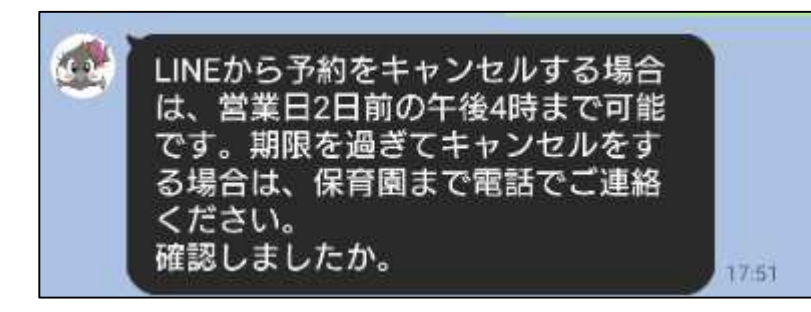

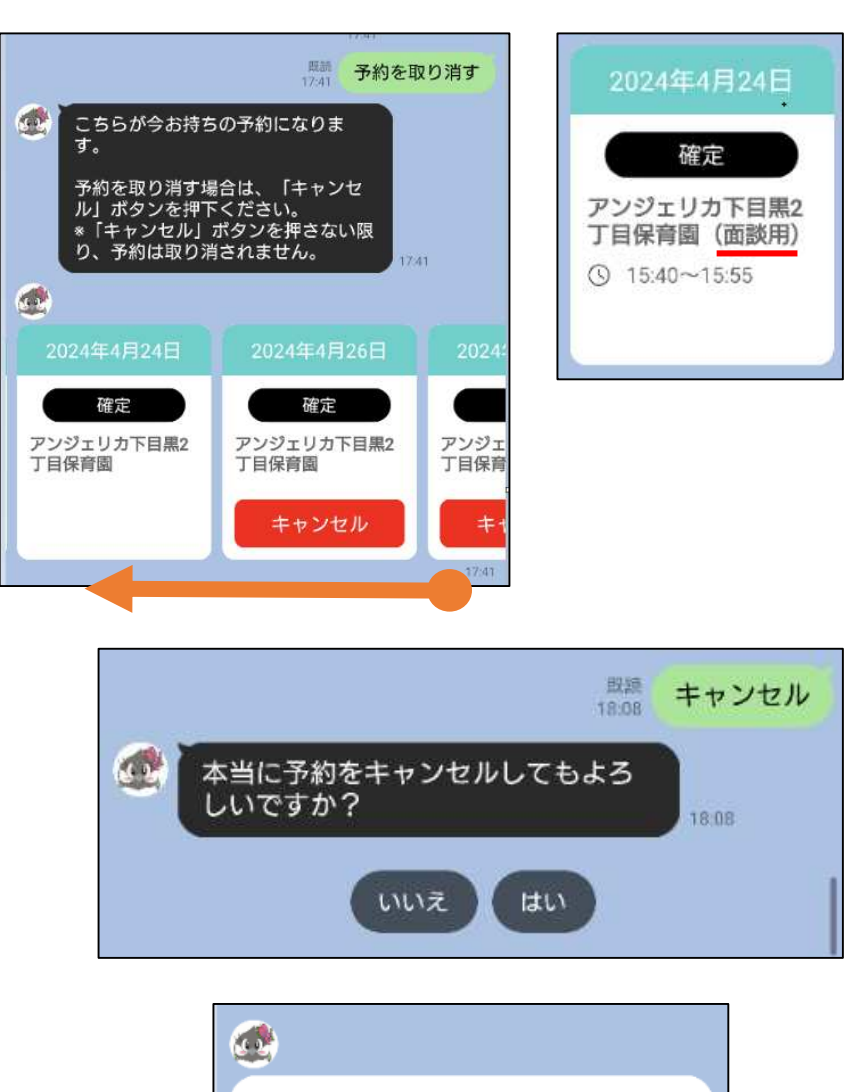

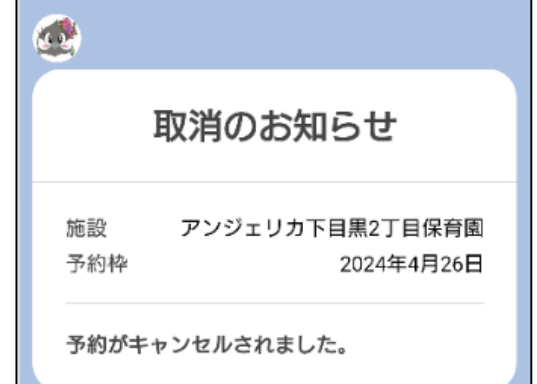

〇LINEアカウントについての注意

このシステムは、利用者のLINEユーザーIDを取得し情報を紐づけています。そのためLINEアカウント自体が変わったり、別の LINEアカウントで操作した場合、そのまま使えません。「児童の登録」後、同じLINEアカウントで利用すると登録データが出て きて予約に進めますが、LINEアカウントが変わると再度登録をしないとデータが出てきません。

#### **(例)機種変更時にLINEが引き継ぎができなかった等の理由で、別のLINEアカウントを作成して引き続き予約しようとした。**

⇒LINEアカウントが異なっているので、初回登録が必要です。同じ年度内であれば面談は不要なので利用希望保育園に ご相談ください。

●登録しているLINEユーザーが異なる場合も、登録データが出てきません。

### **(例)登録は妻のLINEアカウントで行い、いつもそのアカウントで一時保育の予約をしていたが、その日は夫のLINEから 予約を行おうとした。**

⇒夫のLINEアカウントでは児童の情報がないため予約ができません。妻のLINEアカウントか電話でご予約ください。

### **【注意】**

児童1人に対して複数人で児童の登録することはご遠慮ください。保育園で登録情報の重複がないか確認しており、複数登録が あった場合は児童の登録や予約を取り消します。